# NOW TECHNOLOGIES LTD Product documentation

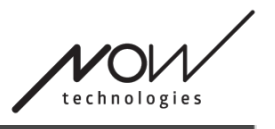

# Switch-It® Vigo Mouse Help

(v2.1 January 15, 2025) offline version

## Table of Contents

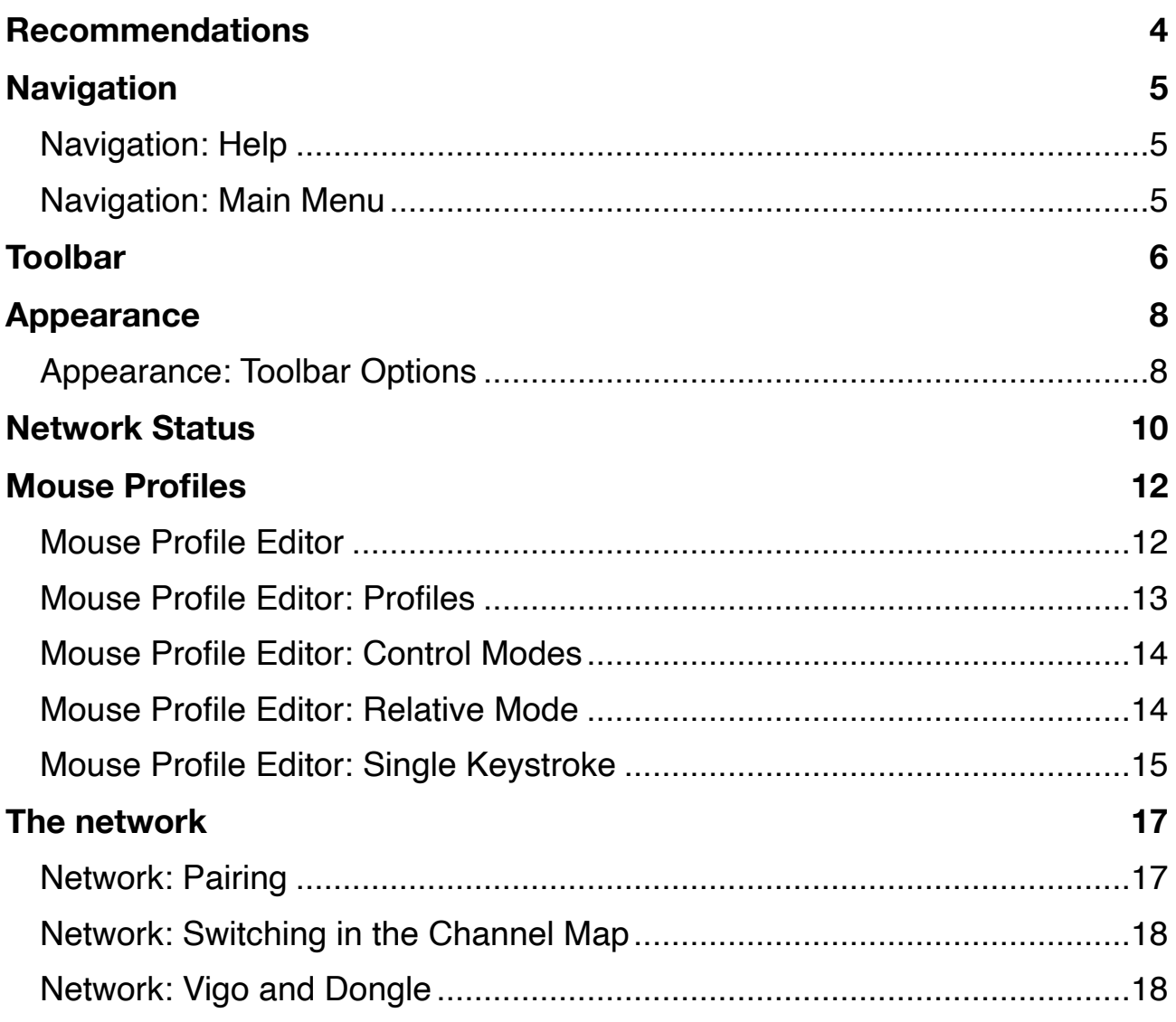

# <span id="page-3-0"></span>**Recommendations**

*When you use Switch-It® Vigo Mouse for the very first time, we recommend to Calibrate your Vigo headset by placing it on a flat, stable surface until you see the right feedback from Dongle's LED light.* 

# <span id="page-4-0"></span>**Navigation**

## <span id="page-4-1"></span>Navigation: Help

The Help documentation is always available on each screen of Switch-It® Vigo Mouse application by clicking the Help icon:

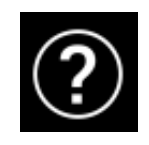

You can always access any part of the document by scrolling or using the Table of contents on top of the document.

## <span id="page-4-2"></span>Navigation: Main Menu

You can always get back to this screen by clicking the Now Technologies logo in the top left corner on any screen

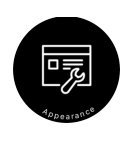

**Appearance** – Your personal preferences for using the Switch-It® Vigo Mouse application can be set here, including the visibility, behaviour and position of your toolbar.

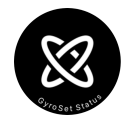

**Network Status** – You can always find an up to date status of your system here, including the version numbers, the device that you currently control by your Vigo Headset, battery and calibration status.

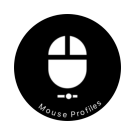

**Mouse Profiles** – Here you can find different options to personalise and enhance your mousing experience. You can adjust and fine-tune how the cursor reacts to head movements. For example: tremor filter, view angle and central position timeout. Settings can be saved as different profiles.

The toolbar unlocks other mouse functionalities, such as the right-click and the middle-click, provides shortcuts for modifier keys (Ctrl/Cmd, Alt/ Option, Shift) and the most used editing functionalities for easy access.

## <span id="page-5-0"></span>**Toolbar**

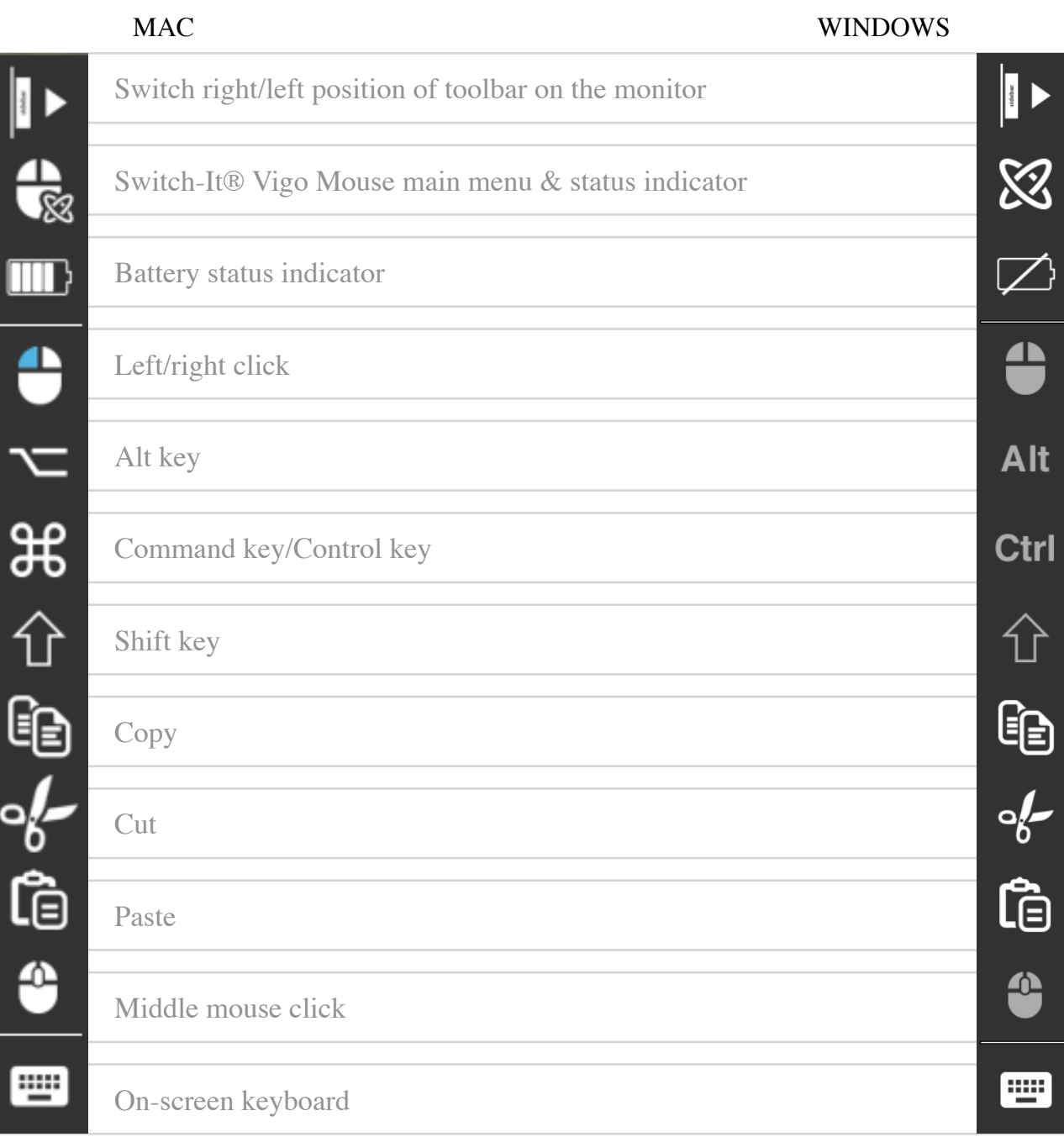

The toolbar is your primary place of interaction with the headset and the Switch-It® Vigo Mouse software.

Turn the mouse control ON and OFF or switch between controlled devices (Computer or Link) by pushing the **Headrest Sensor** connected to the Cubo. The GyroSet™ logo on the Switch-It® Vigo Mouse main menu icon turns into a mouse icon with green GyroSet™ logo as its index when the computer control mode is

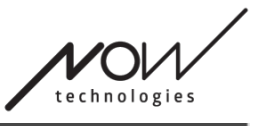

active and into a mouse icon with a white logo when it is inactive. The logo changes into a wheelchair icon with the GyroSet™ logo when your selection is on the chair. The GyroSet™ icon becomes green when control is active.

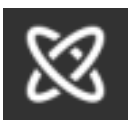

Headset is turned off.

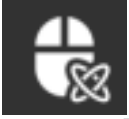

Headset is turned on, computer is selected, but you currently don't control the computer.

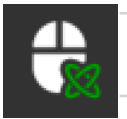

Headset is turned on and controlling the computer.

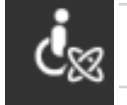

Headset is turned on, Link is selected, but you don't control it yet.

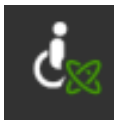

Headset is turned on and controlling the Link.

## <span id="page-7-1"></span><span id="page-7-0"></span>**Appearance**  Appearance: Toolbar Options

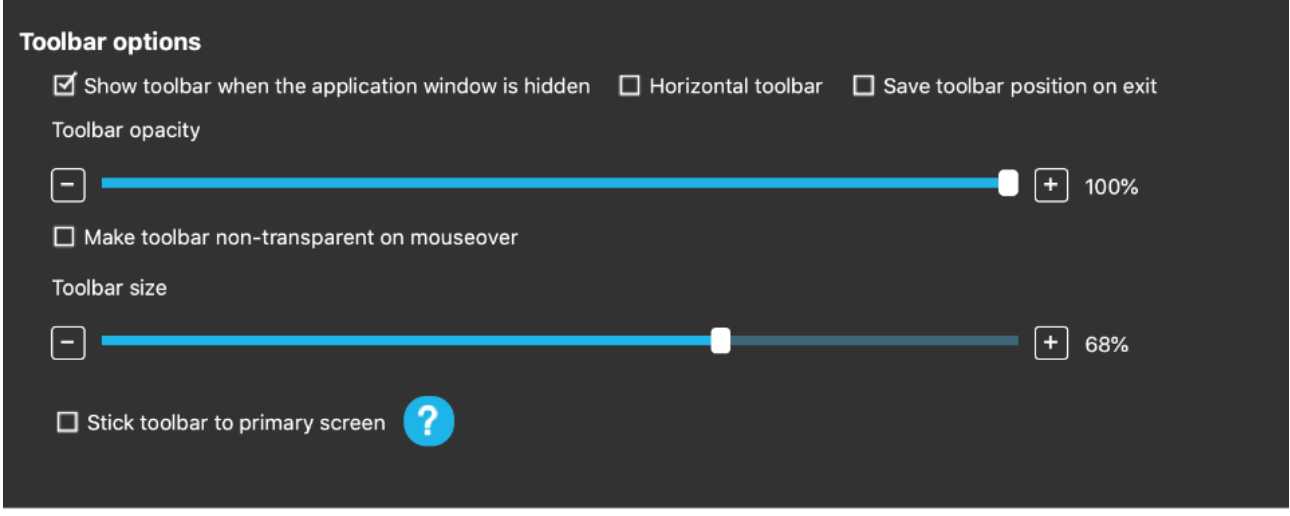

The 'Show toolbar when the application window is hidden' checkbox allows you to show or hide the toolbar when the application window is hidden.

The 'Horizontal toolbar' option allows you to display your toolbar horizontally at the bottom of your screen instead of the default arrangement at the left or right side of the screen.

The 'Save toolbar position on exit' checkbox, if ticked, will save the last position of the Toolbar upon exiting the application. If it's unticked, the toolbar will appear on the left side of the screen by default, or on the bottom of the screen if the 'Horizontal toolbar' checkbox is ticked.

The 'Toolbar opacity' slider allows you to increase or decrease the level of transparency of your toolbar.

The 'Make toolbar non-transparent on mouseover' option allows you to reduce the transparency of the toolbar to zero when you place your cursor on the toolbar.

'Stick toolbar to primary screen in all control modes' option allows you to fix your toolbar to the primary screen (according to your preferences in the Operating System of your computer) even if you use multiple screens. Note that in Absolute mouse mode, the mouse cursor and the toolbar is fixed to the primary screen, regardless of this selection.

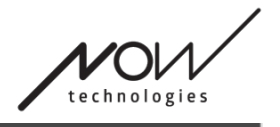

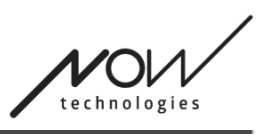

# <span id="page-9-0"></span>**Network Status**

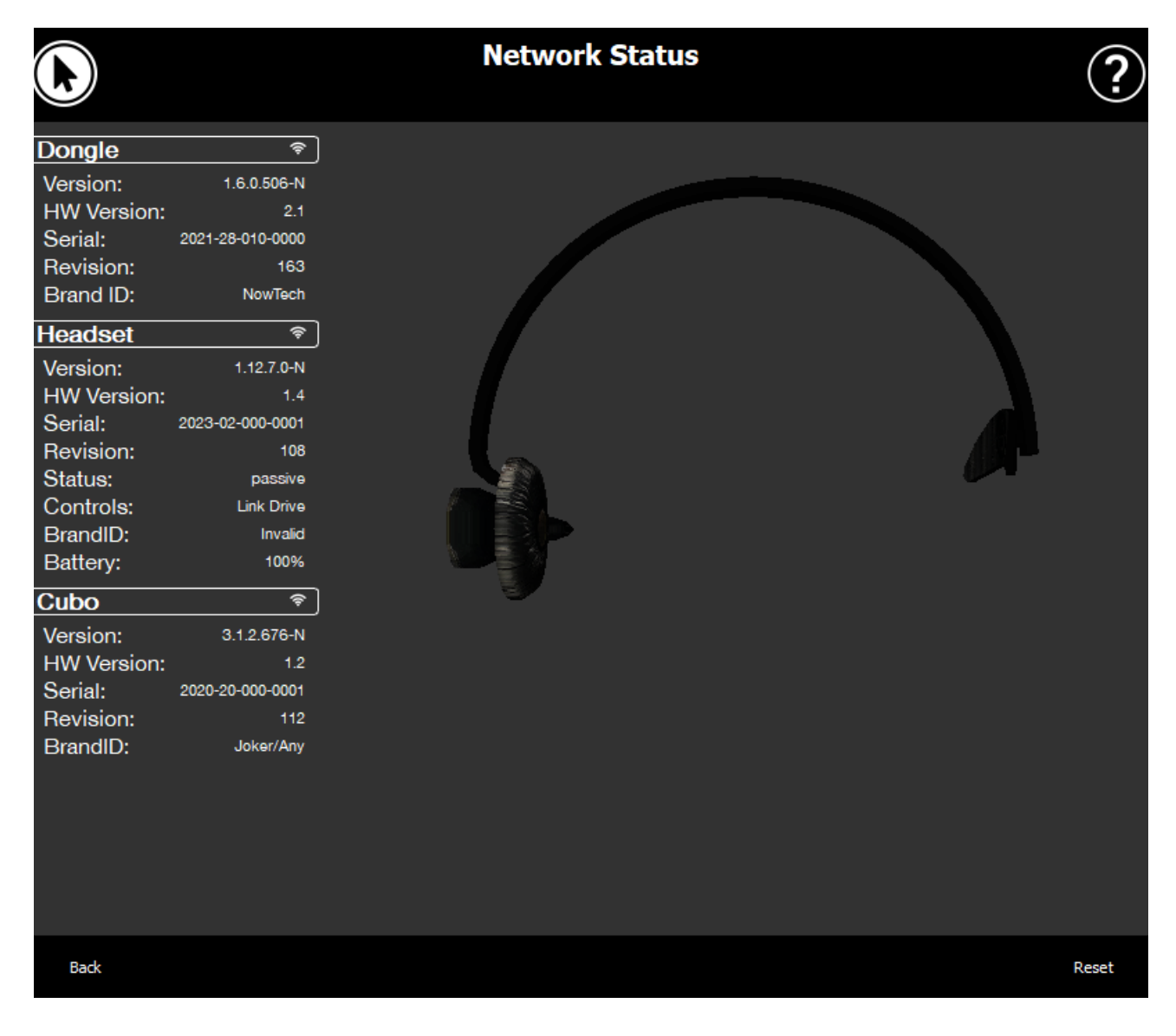

You will need the majority of the information provided on this page when contacting Customer Support.

#### **Dongle**

**Version, HW version** and **revision numbers** are all indicators of the version of your Dongle. You will need this information when contacting Customer Support.

**Serial** is the unique identifier of your Dongle. You will also need this ID when contacting Customer Support.

**Brand ID** marks what functions are available on your device. If it says "NowTech", all features are available.

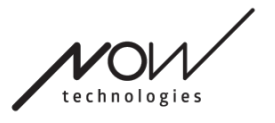

#### **Headset**

**Version, HW version** and **revision numbers** are all indicators of the version of your Headset. You will need this information when contacting Customer Support.

**Serial** is the unique identifier of your Dongle. You will also need this ID when contacting Customer Support.

**Status** shows you if the control is currently active, passive or disconnected.

**Controls** field shows you which device is your headset controlling at any given moment.

**Brand ID** marks what functions are available on your device. If it says "NowTech", all features are available.

**Battery** shows you the level to which the battery of your Headset is charged.

The large animated headset on the screen will imitate the movement of your headset, enabling you to check the reliability of the movement tracking.

Clicking the Reset button in the bottom right corner allows you to refresh the displayed information.

#### **Cubo**

**Version, HW version** and **revision numbers** are all indicators of the version of Cubo. You will need this information when contacting Customer Support.

**Serial** is the unique identifier of your Dongle. You will also need this ID when contacting Customer Support.

**Brand ID** marks what functions are available on your device. If it says "NowTech", all features are available.

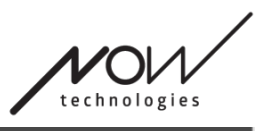

## <span id="page-11-0"></span>**Mouse Profiles**

## <span id="page-11-1"></span>Mouse Profile Editor

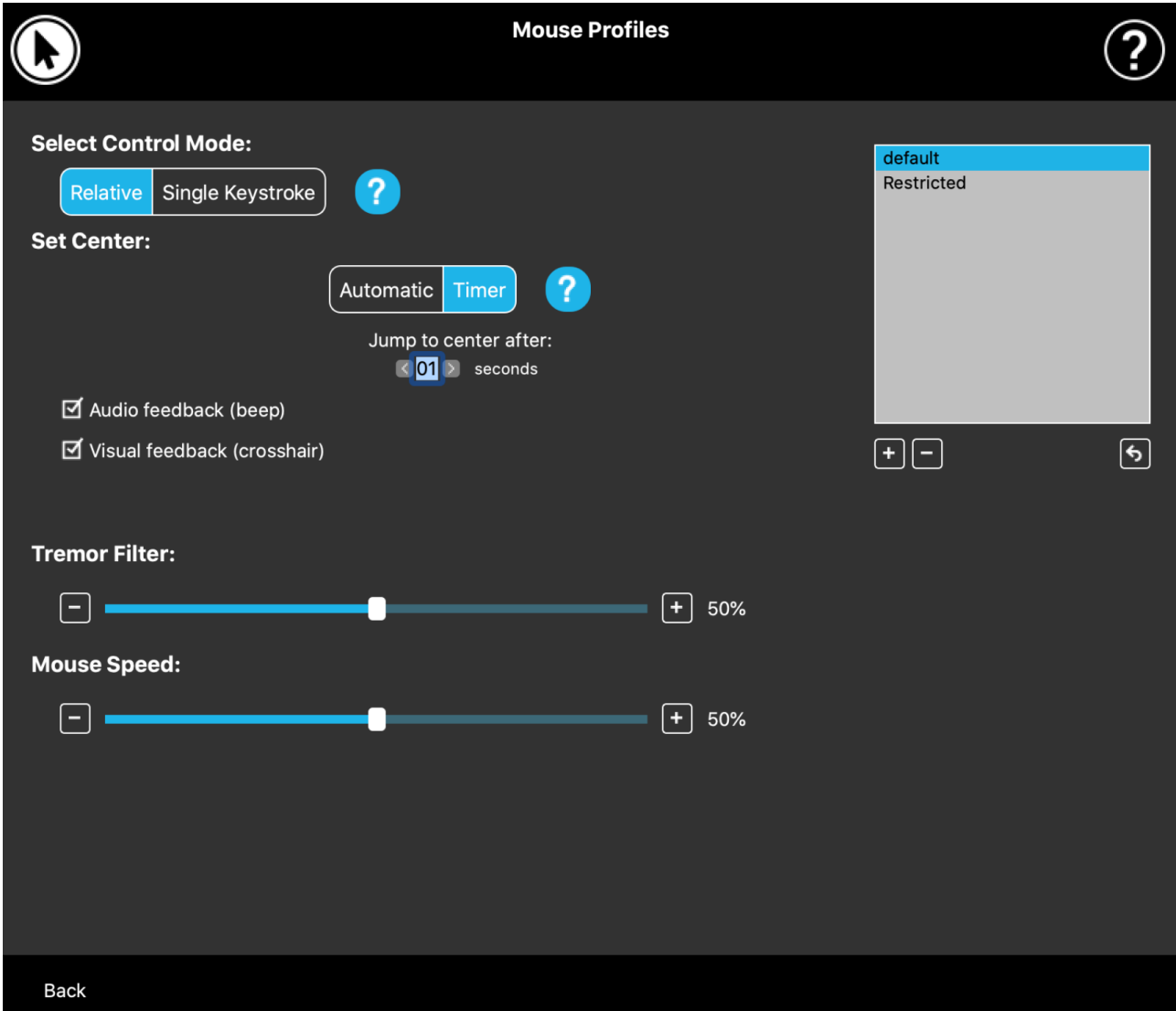

Here you can set your personal preferences for using your headset as a mouse. You can use any of the pre-created profiles and even create new profiles to better suit your different cases (e.g. play or work) or to enable multiple users with different conditions to use the same computer.

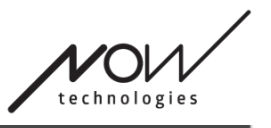

In many cases a Try it button appears when you change specific settings. If you push it, you have about half a minute to experiment with your current settings freely before you would decide to commit yourself to these settings.

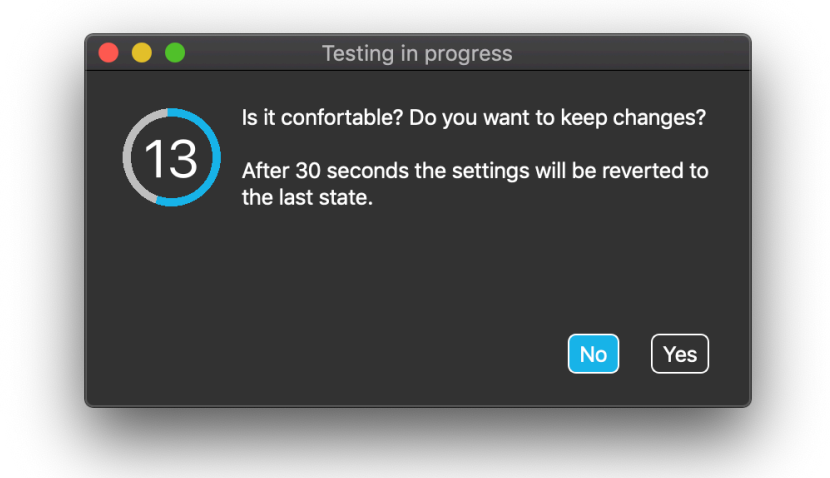

## <span id="page-12-0"></span>Mouse Profile Editor: Profiles

We have created a few preset profiles to better accommodate your first experience with your Switch-It® Vigo Headset. Feel free to try and experiment with these.

You won't be able to delete the profile named "default", but you can change some of the settings like the control mode, setting the center, etc. You can create new profiles with the default values of "Normal" (default), "Restricted" and "Tremor" any time.

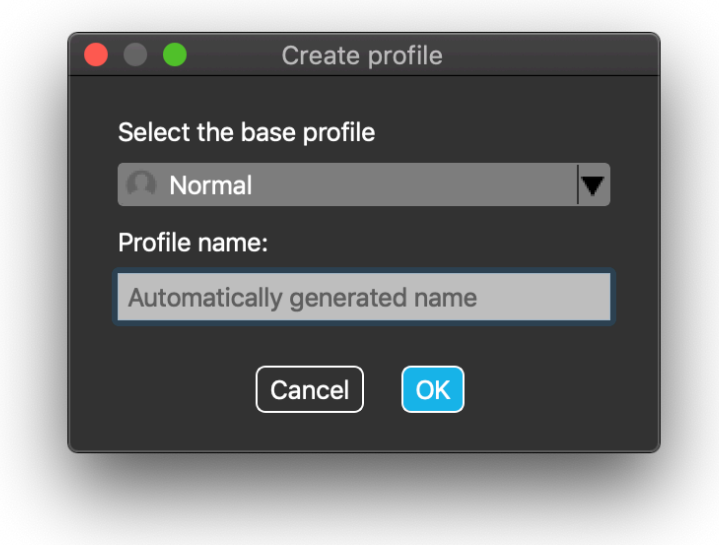

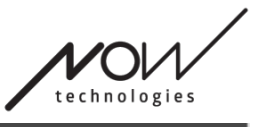

For a higher level of personalisation we recommend you to create new profiles after you got better accustomed to the system.

Don't forget to give a unique and descriptive name to your new profile.

## <span id="page-13-0"></span>Mouse Profile Editor: Control Modes

**Relative mode** provides the traditional head mouse experience where the cursor's movements mimic the movement of your head.

In **Single keystroke** you are able to use any assistance tool that supports single keystroke mode to operate your computer. Keystrokes are triggered by the Gesture Sensor.

When changing the Settings, don't forget to confirm the changes by pressing the *Apply changes button in the bottom right corner*.

#### <span id="page-13-1"></span>Mouse Profile Editor: Relative Mode

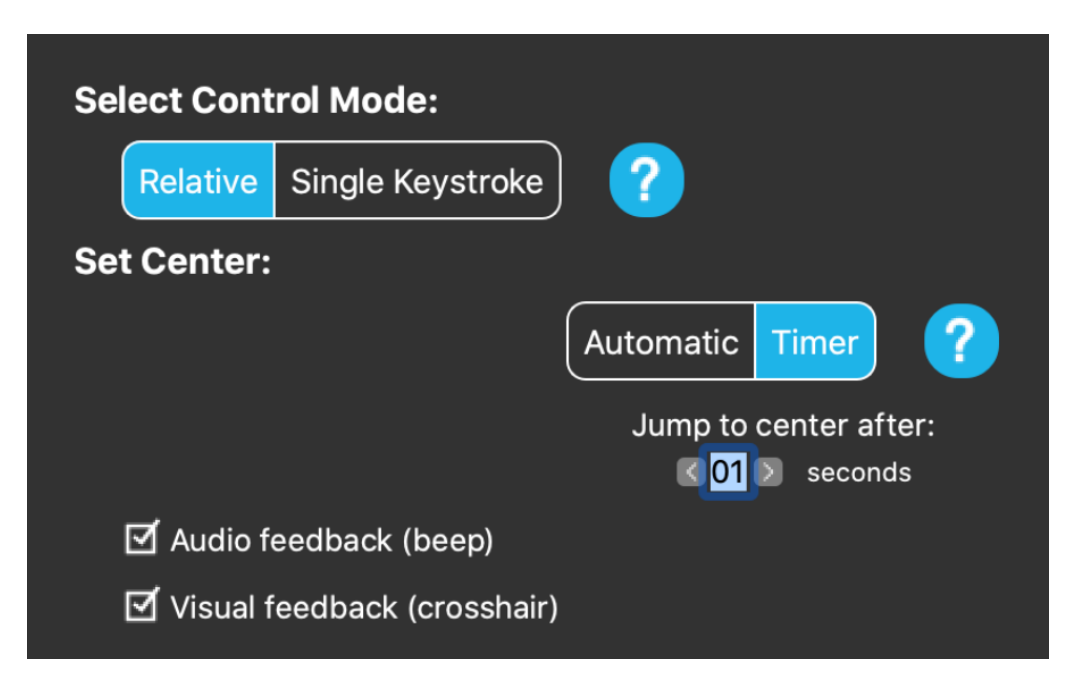

Relative mode provides the traditional head mouse experience where the cursor's movements mimic the movement of your head. There are no screen edges in this mode.

**Automatic:** On a short push of the Headrest Sensor it will reposition the center of your mouse automatically. You just have stay steady until the center is set and look at the center of the screen.

Jump to center option is disabled on this screen.

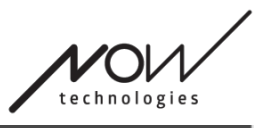

**Timer:** On a short push of the Headrest Sensor, you'll have a limited amount of time to move your head to the center. It will do the countdown for you.

Jump to center after: you can set how many seconds until the cursor automatically returns to the center of the screen.

Ticking the **Audio feedback** option will play a beep sound when the setting of the center happens.

Ticking the **Visual feedback** option will bring up a crosshair during setting of the center to help you better position the cursor.

#### **Tremor filter:**

You can adjust the tolerance of the mouse to tremors and involuntary movements. Filter should be set proportionally to the amplitude of the tremors. Changing this setting affects the speed of your mouse.

#### **Mouse speed:**

You can adjust how sensitive the mouse should be to the speed of your head movement. This setting is different to the one provided by the operating system.

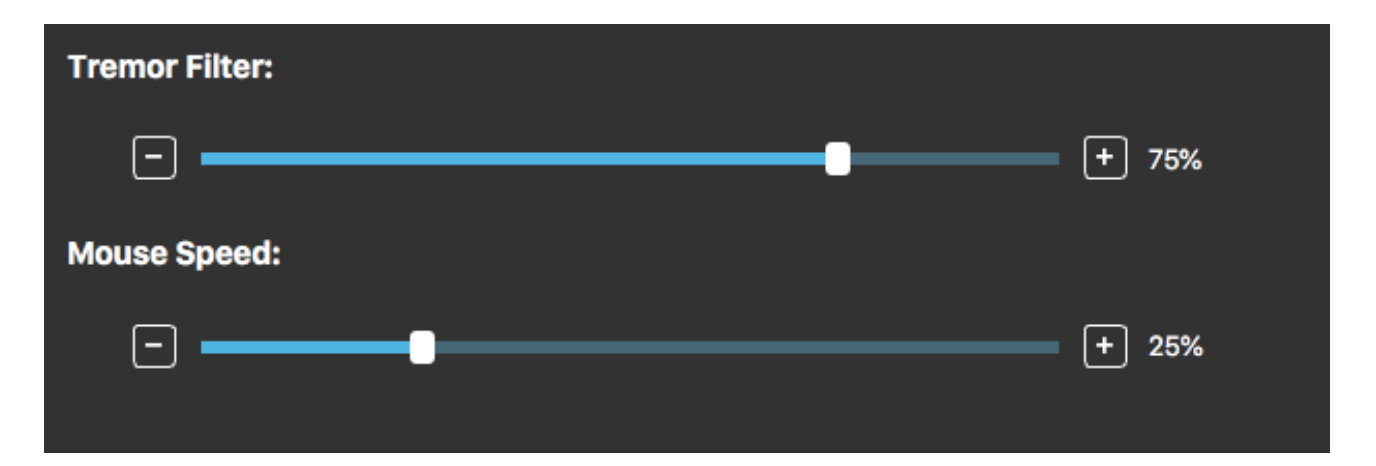

When changing the Settings, don't forget to confirm the changes by clicking *the Apply changes button in the bottom right corner*.

#### <span id="page-14-0"></span>Mouse Profile Editor: Single Keystroke

If you use any single keystroke accessibility tool like Assistive Context-Aware Toolkit, you can easily control it with your headset. The Gesture Sensor will activate your selected key.

Press the button first on the screen, then press any button on your keyboard to change the key to control with a facial gesture or the blink of an eye.

Page 15 of 18

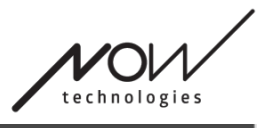

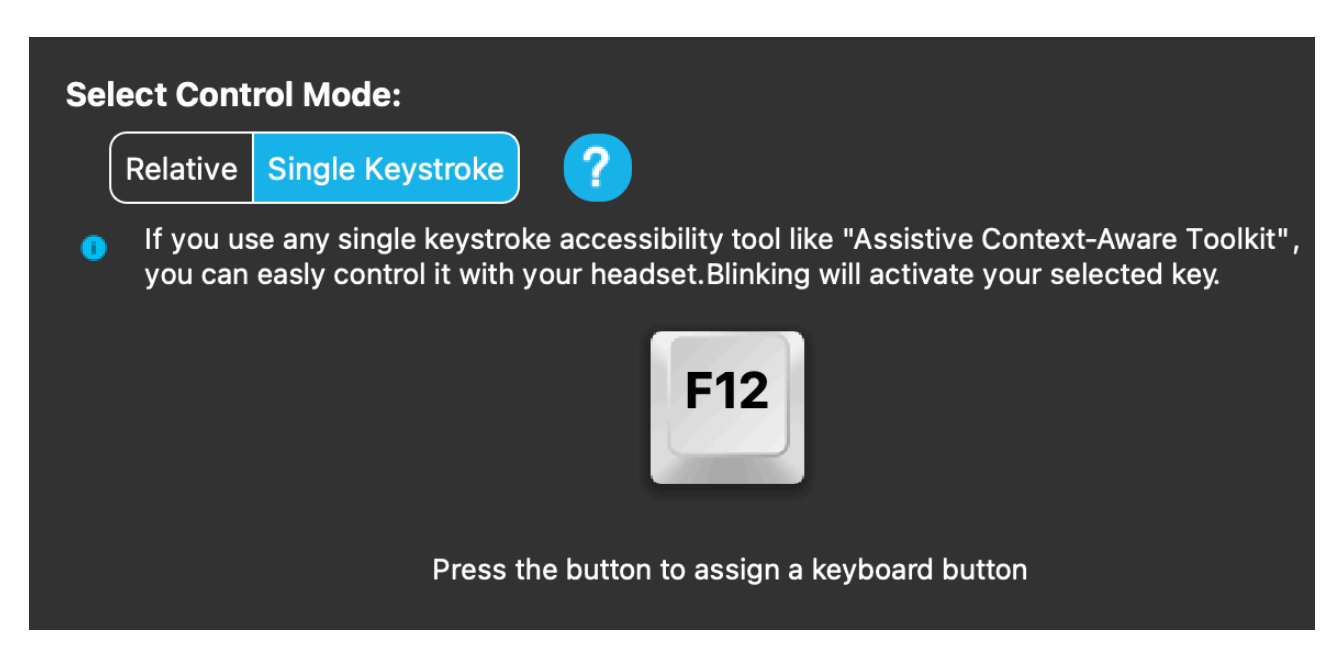

When changing the Settings, don't forget to confirm the changes by clicking the *Apply changes button in the bottom right corner*.

# <span id="page-16-0"></span>**The network**

## <span id="page-16-1"></span>Network: Pairing

#### **YOU WILL REQUIRE AN ASSISTANT TO COMPLETE THIS TASK.**

Your devices have already been paired in the factory, but if any of your devices get reset or they 'forget' their pairing data for whatever reason, the following pop-up window will present itself in Switch-It® Vigo Mouse:

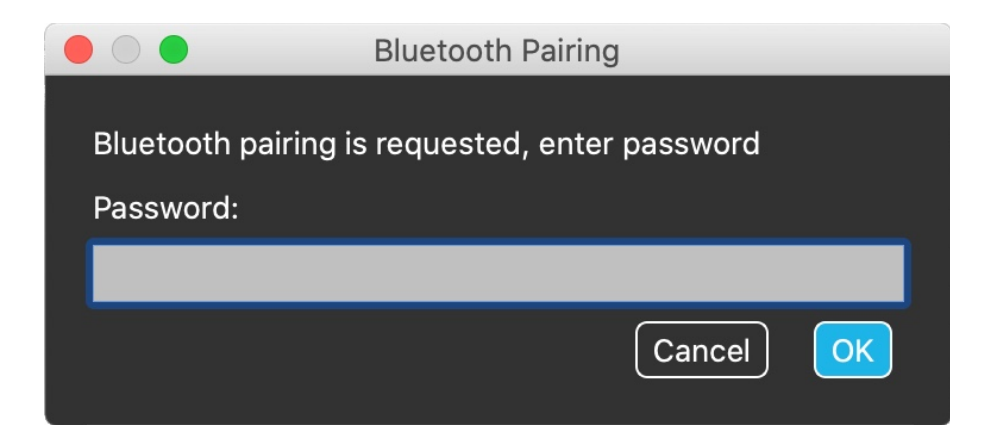

In that case the Dongle and the Cubo needs to be paired again, which can easily be done by entering the pairing code seen on the Cubo's display. After pressing OK, the Dongle and the Cubo are paired and your Network is back to normal. Note that Switch-It® Vigo Mouse has to run in order for the pairing process to be successful!

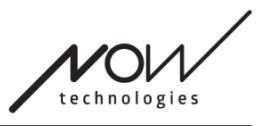

## <span id="page-17-0"></span>Network: Switching in the Channel Map

If the user has a system of at least the following connected devices: Link, Cubo, Vigo and Dongle (i.e. the potential to use 'drive mode' or 'mouse mode'), then they can switch between the modes these devices provide by long-pressing (1-5 seconds) the Headrest Sensor (switching in the Channel Map). You will see the current mode in [the toolbar](#page-5-0) and on the Cubo's display (e.g.: LINK drive, MOUSE).

## <span id="page-17-1"></span>Network: Vigo and Dongle

You can use your Vigo headset as a mouse without a the Link and the Cubo in the Network. All mousing functionalities can be accessed through a connected set of Dongle and Vigo.

In this setup the only way mousing can be initiated (and stopped) is by pressing Vigo's Multi-Function Button.

Note: you may require assistance as the Multi-Function Button falls on the side of the user's head.

**PLEASE CONSIDER LEAVING YOUR OPINION / FEEDBACK VIA EMAIL ON OUR WEBSITE: WWW.NOWTECH.HU.**